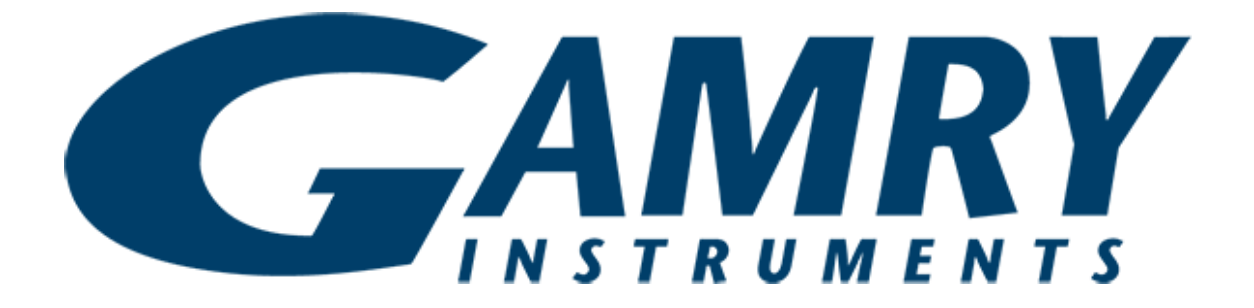

## **QUICK-START GUIDE** Reference 3000/3000AE

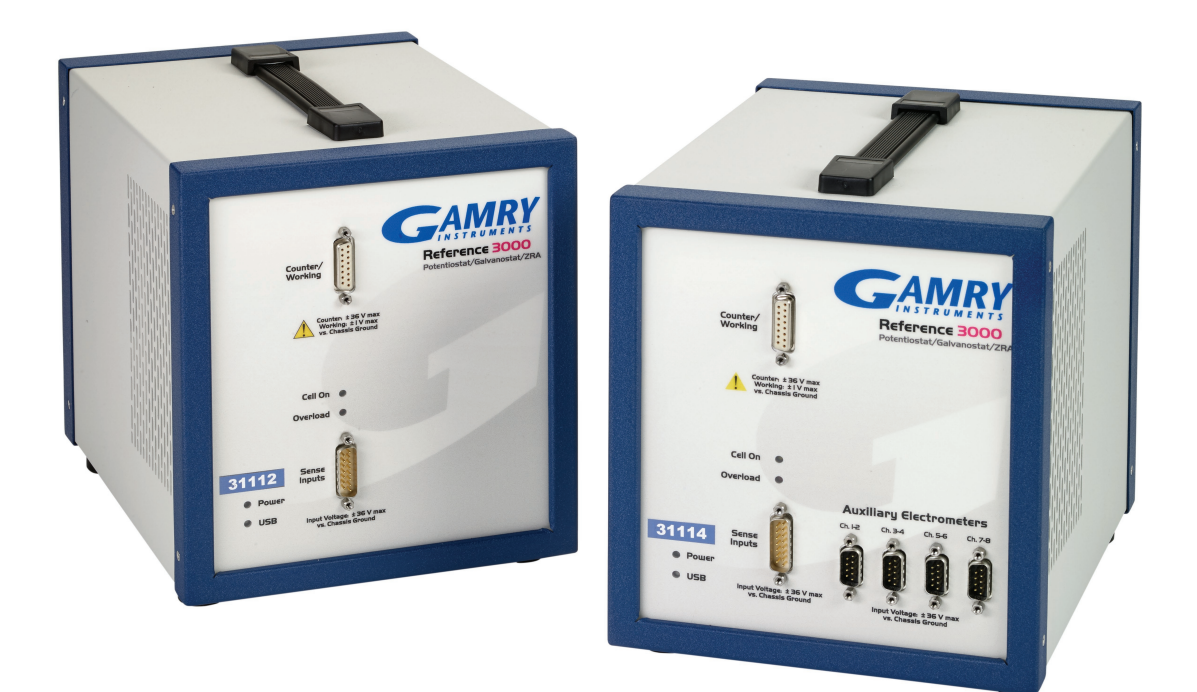

## **USB Potentiostat Calibration** Guide #2

When possible, connect the **Chassis Ground** on the back of your potentiostat to a known, good earth ground.

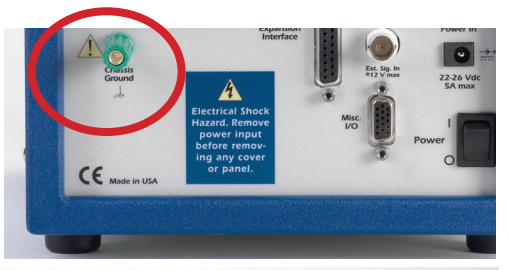

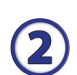

5

1

Connect the cell cable to the **2 kΩ Calibration Cell** included with your instrument.

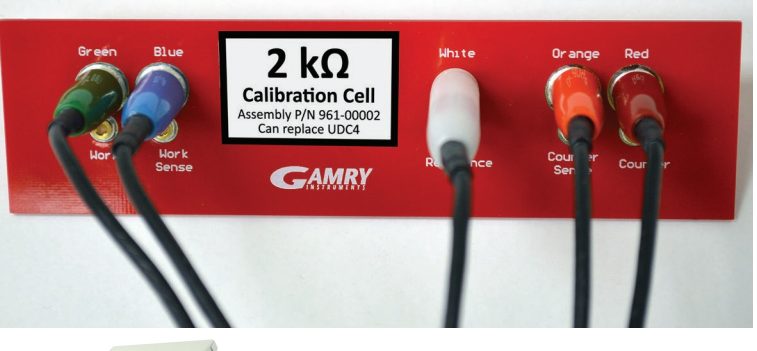

Place the **Calibration Cell** inside the Calibra- $\bf{(3)}$ tion Shield, close the lid, and connect the black floating-ground lead of your cell cable to the Shield's grounding post.

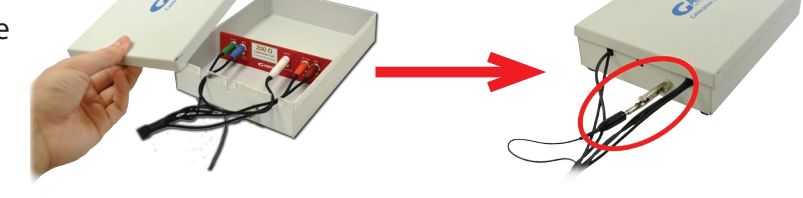

Open Gamry Framework™. Select **Experiment** > **Utilities** > **Calibrate Instrument**

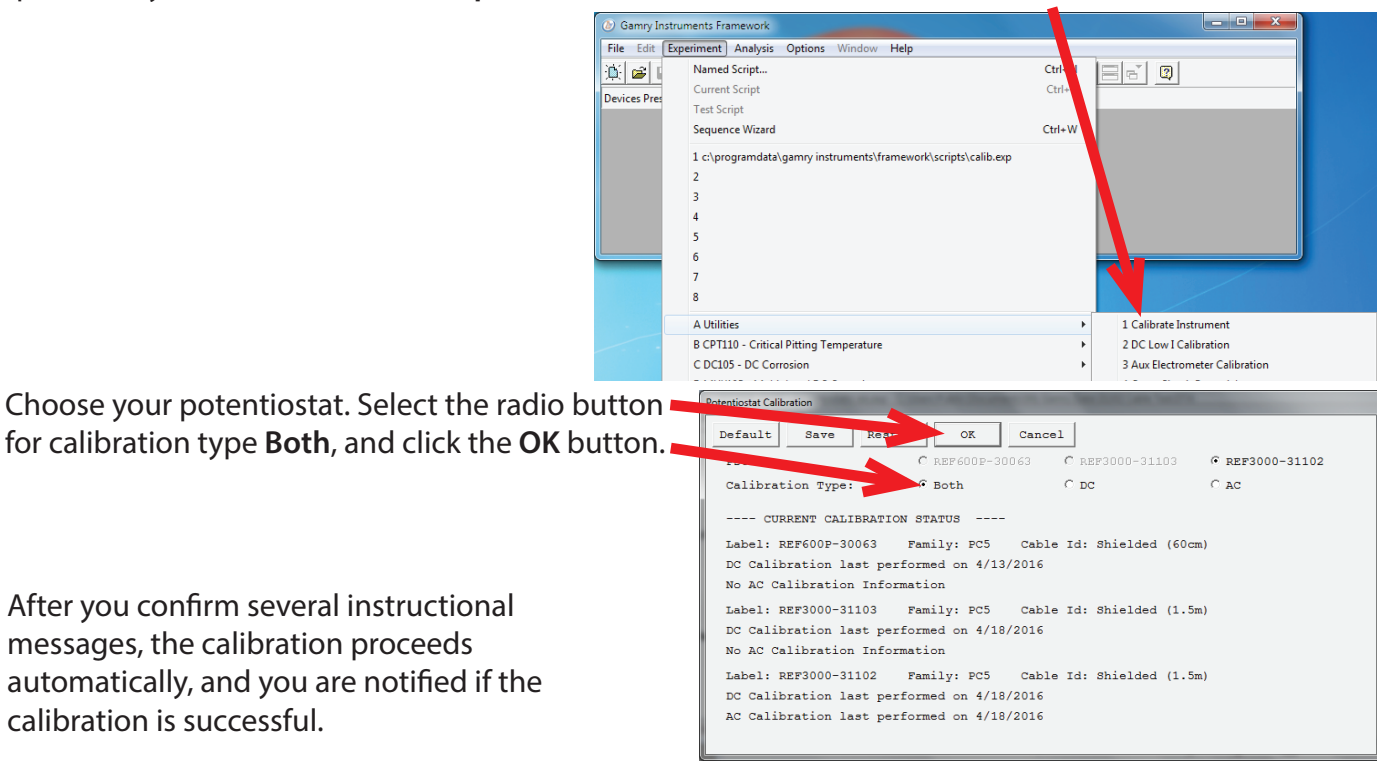

## **Steps 6 through 8 are for the 3000AE only.**

6

8

Connect the auxiliary dummy cell AEC1. Connect the five regular, colored leads to the top jacks, and the multiple pairs of leads to the array of 16 jacks. Connect the other ends of the cables to the correct jacks on the 3000AE.

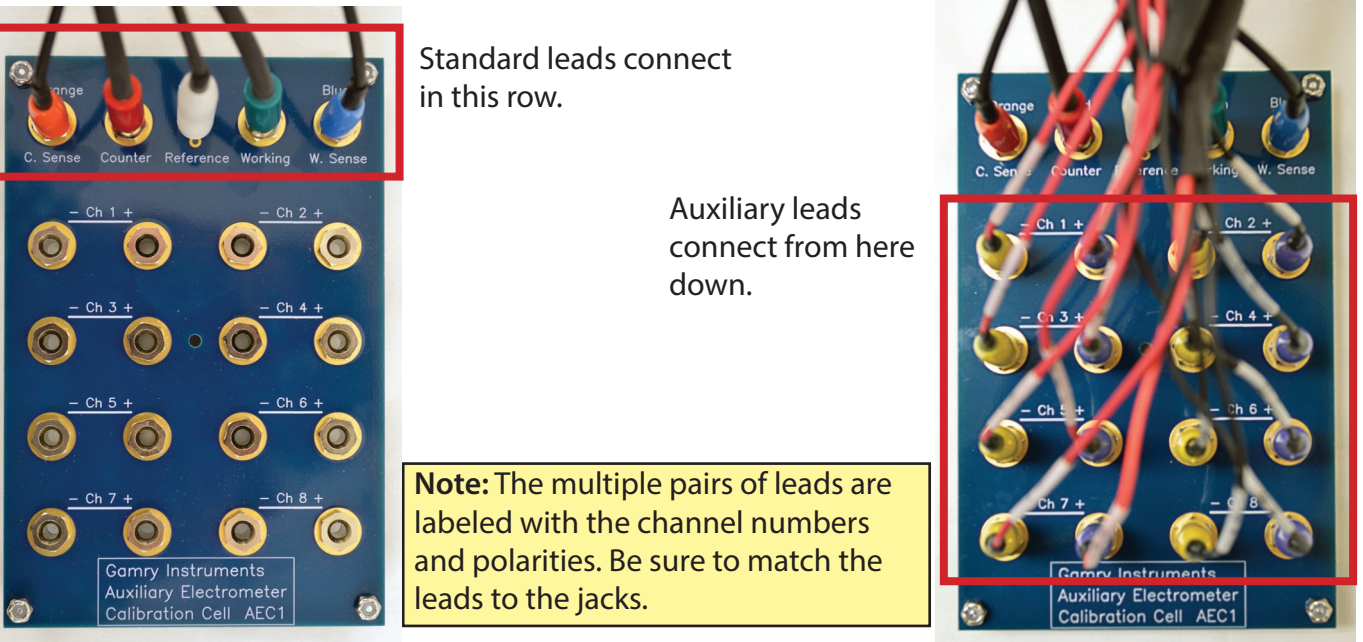

Turn on the instrument and open Gamry Framework™. Select **Experiment** > **Utilities** > **Aux Electrometer Calibration**

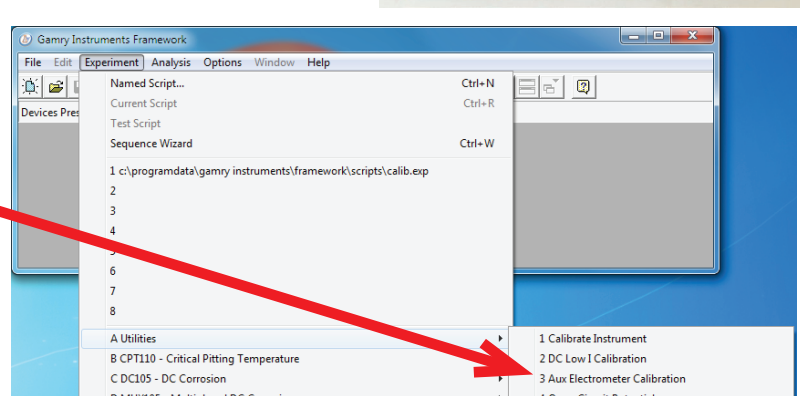

Select the radio button for the correct instrument, and click the **OK** button.

After you confirm several instructional messages, the calibration proceeds automatically, and you are notified if the calibration is successful.

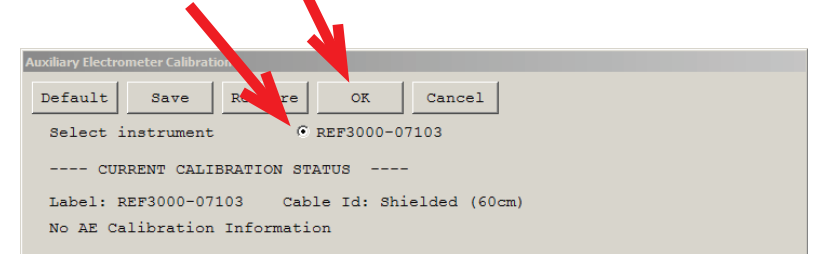

Did you receive a CALIBRATION WARNING? TROUBLESHOOTING

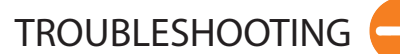

## **TROUBLESHOOTING A FAILED CALIBRATION**

Calibration is used to check the potentiostat's health, and to "zero" many of the measurement circuits to your laboratory environment. A warning does not necessarily indicate a critical failure, and Gamry can use calibration information to determine the source of the warning.

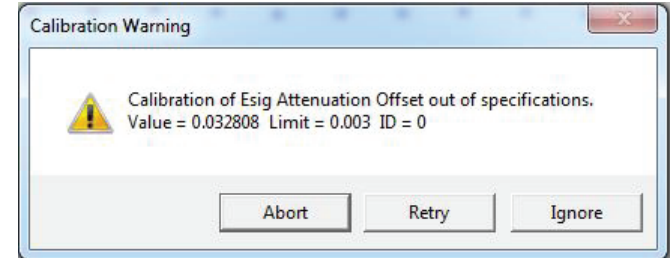

- Double-check the following:
	- Regular connections are to a **2 kΩ Calibration Cell**.
	- Confirm all channels and polarities for the AEC1 calibration.
	- Floating-ground cable is connected to calibration shield.
	- If possible, the **Chassis Ground** is attached to a known, good earth ground.

Click the **Retry** button, and the rest of the calibration restarts. Click the **Ignore** button for any other calibration warnings that may appear, and continue to Step 3.

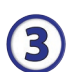

 $\mathbf{Z}$ 

 $\blacksquare$ 

After a failed calibration attempt:

- Find Calibration Results PC5-#####.txt in your My Gamry Data folder.\*
- E-mail the file, along with complete contact information, to techsupport@gamry.com

\* ##### is the serial number of your potentiostat.